### Module IV: Spatially calculating the SA index

- Use and familiarization of grads program and model (how to output; how to play with grads)
- How to use the preset grads codes for the index
- Viewing the outputs in grads
- Overlaying in photoshop (optional)

### THE CONTROL FILES

#### What are they?

- These are text files that are used in the **Grads** program to describe the contents of the binary files (metadata)
- In this training we made control files for rainfall, discharge, soil moistures and groundwater level

### Where are they?

- For this training, these files are placed in a separate folder "control files" as well as together with the monthly binary outputs
- However, you can place them wherever you want as long as you modify/change where the location of the datasets can be found.

#### Who made them?

 Us! You can make them yourselves too. Details are in the next slide.

# Sample control file (formatted for grads)

```
*control file for monthly surface soil wetness _ Dataset location
        TITLE monthly-mean surface soil wetness
                                In sequential order with y
       DSET ^wsfc.%m2%y4
       OPTIONS sequential yrev template values reversed (S-N)
        FILEHEADER 0 → Binary data has no header
       UNDEF -9999 — Datasets with values -9999 are undefined
          nx Southwest longitude Southwest latitude
       XDEF 166 LINEAR 120.041633396 0.0096496283 Dx=(x1-x2)/nx
       YDEF<sup>Ny</sup> 175 LINEAR 14.664288483 0.0092523169 Dy=(y1-y2)/ny
       ZDEF 1 LEVELS 0 -> Dataset only has 1 level
       TDEF 228 LINEAR 01Jan1982 01mo _____Time increment
    # of*binarie
                                        Start date
       VARS 1 Only 1 variable = wsfc
variable wsfc
              0 1 surface soil wetness,%
use
        ENDVARS
                                  Description of variable
```

## Spatially calculating SA using grads codes

- The normalization steps done in the excel sheets must similarly be done in the Grads codes
- Change the location and scale for each month (using the values used in the excel sheet)
- Change the mean and average using the monthly values from the excel sheet
- Select the month that you want to look into
- Modify the graphical output part accordingly

### For this training, we will do only discharge...

Open (start Menu)--cygwin-X---x-term

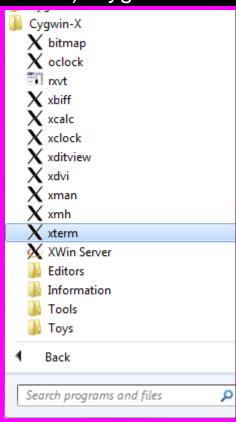

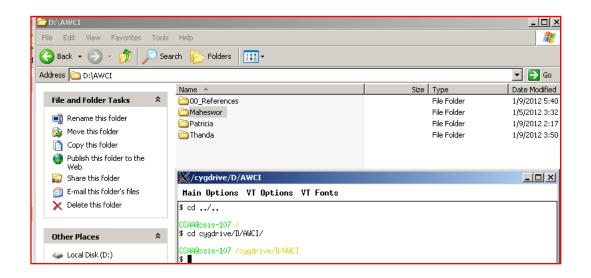

#### Type in:

- \$ cd ../..
- \$ cd /dias/groups/dias-4-4-08/AWCI\_MEMBERS\_FOLDER/USER-country/country/Drought.Training/
- \*Open directory in a separate window and find which trainor made your basin
- \$ cd dias/groups/dias-4-4-08/AWCI\_MEMBERS\_FOLDER/USER-country/country/WEBDHM/output\_Philippines/other

\$ grads

\$grads: Index\_DISCHARGE.gs

### Viewing the outputs in grads

- Outputs from Grads are like pictures of the maps in file.png
- Open in any picture viewer
- To identify the hotspots, you can overlay them using any photo editor software (grads software does not overlap colors)
- Another option is ArcGIS, however you have to define the colors grid by grid (not included in the training)
- A third option is ERDAS imagine (not included in the training)
- Adobe Illustrator and Adobe Photoshop can be used

# Sample selected drought years for each basin

| Participating Country | Basin    | Drought Year<br>Selected |
|-----------------------|----------|--------------------------|
| Mongolia              | Tuul     | 1986 Sept                |
| Pakistan              | Soan     | 1985 Sept                |
| Thailand              | Ping     | 1999 March               |
| Philippines           | Pampanga | 1998 August              |

## **OPTIONAL:** Using Photoshop and adobe illustrator to find hotspots

Step 1: convert file.png to file.eps (using adobe illustrator)

**Step 2:** overlay using photoshop the file.eps

\*open eps file in **photoshop**, right click on the layer, click layer on background, this should remove the lock

\*pull out the tab of the eps file. Drag to your desired layer

\*Adjust using the move icon on the left

\*make sure the files are adjusted so that the underlying files also show up by adjusting opacity (right click on layer and click blending options(eg.darken) of each layer.

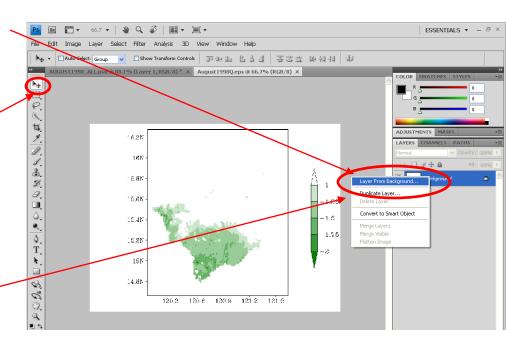

-----end of session-----